## 6 山形県体力・運動能力調査システム(Ver.20180519)

H30 より、児童生徒のデータを一括入力できるようになりました!!

## 【システムのログイン方法】

 $\mathbf{I}$ 

1 下記のURLにアクセスします。

http://www.spo-net-yamagata.com/tairyoku/

2 学校コードおよびパスワード入力

 配付された「学校コード」と「パスワード」を入力してください。その後次の初期画 面になります。

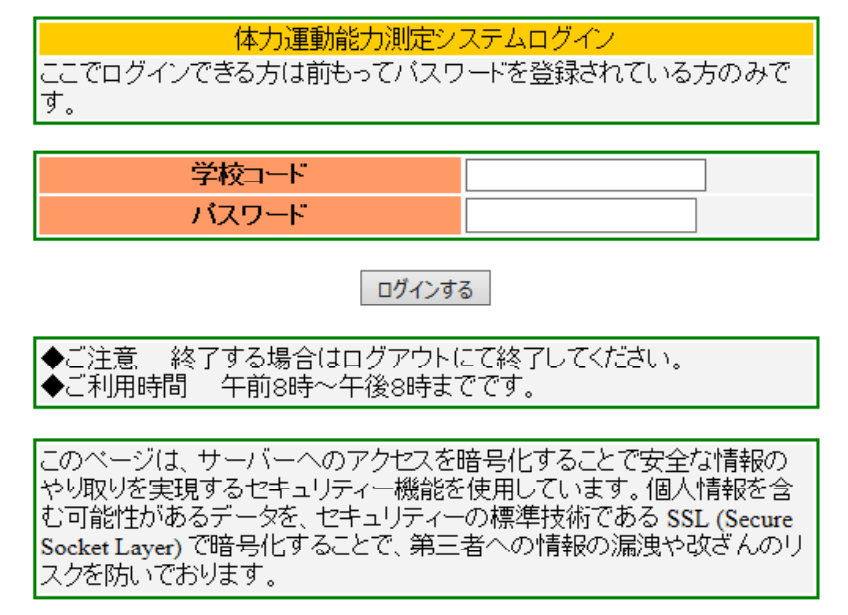

★パスワードを変更(初期画面の項目をクリックする)

 各学校で任意のパスワードに変更してください(データが外部に漏れないように管 理するため)。ただし、変更後のパスワードについては、紛失のないように管理してく ださい。

## 【一括入力操作方法】

- 1. システムにログインする。
- 2. 操作説明書をダウンロードし熟読する。
- 3. 入力用のファイル(指定ダウンロードファイル)をダウンロードする。
- 4. ログアウトする。
- 5. データをダウンロードしたファイルに入力する。
- 6. システムにログインする。
- 7. メインメニュー「測定データ一括読込」をクリックする。

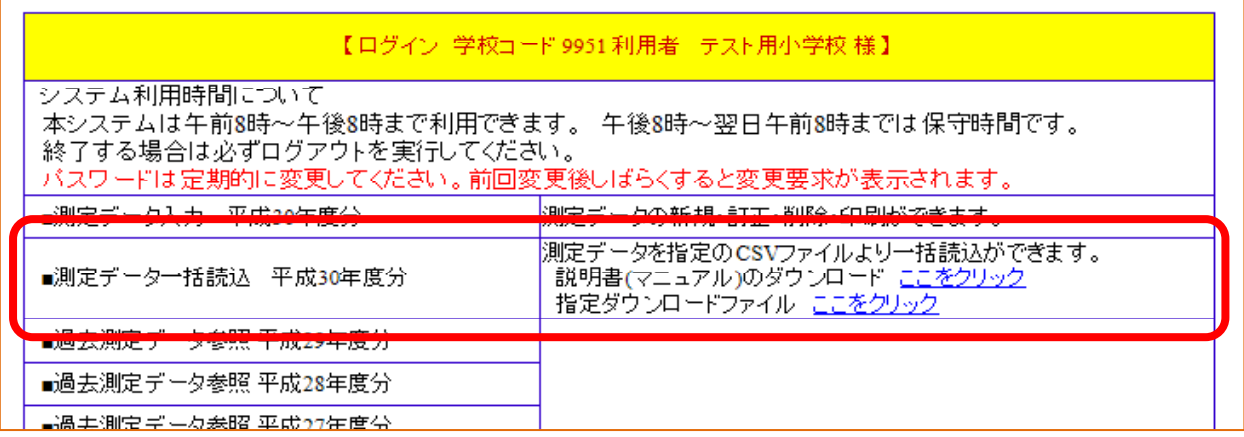

- 8. 読込対象のファイルを「参照」ボタンをクリックし選択する。
- 9. 「アップロード」をクリックする。
- 10. 「データをチェックする」をクリックします。
- 11. チェックしたデータにエラーがあるとメッセージが表示されます。
- 12. エラーがあるとこれ以降の処理ができませんので「閉じる」ボタンをクリックします。 データを見直しして5の処理から再度実施してください。 \*エラーが無いと「データ登録」ボタンが表示されますのでクリックします。
- 13. 登録が正常に終了すると「登録を完了しました」と表示されます。
- 14. 「データを確認する」ボタンをクリックします。
- 15. 登録されているデータが表示されますので確認してください。

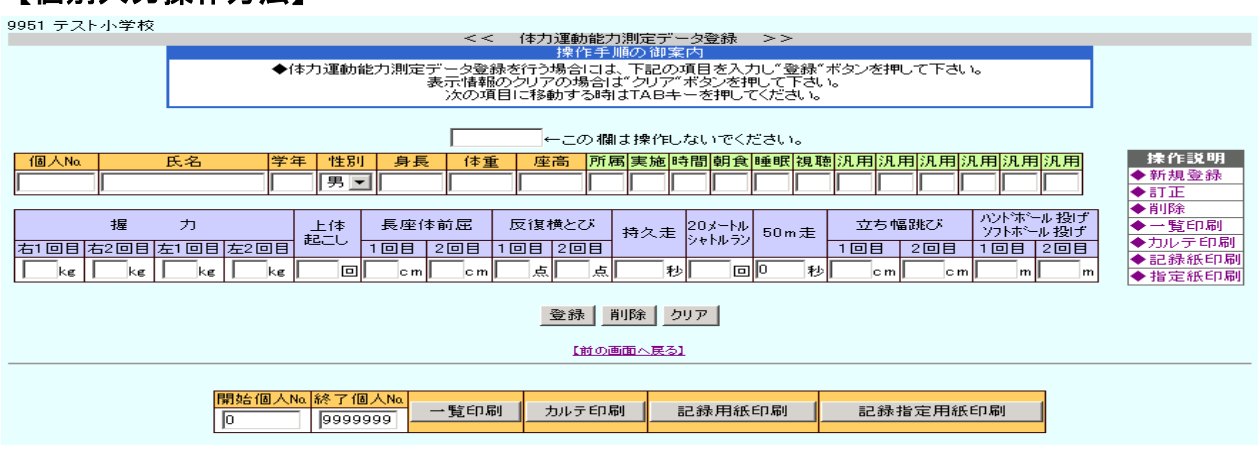

【個別入力操作方法】

- 1. 基本的には、画面に示された指示に基づき入力してください。
- 2. 「氏名」の欄への入力は任意です。未記入の場合は、各学校で個人カルテを使用する 際に個人が特定できるよう、個人番号での整理をお願いします。
- 3. 「座高」については、入力しなくて結構です。「全国体力・運動能力、運動習慣等調査」 に対応できるように追加した項目です。
- 4. 1 名分が入力終了したら「登録」をしてください。
- 5. 「印刷一覧」をクリックして入力データを確認してください。印刷の用紙設定は横に してください。
- 6. 「カルテ印刷」をクリックすると、個人毎のデータが表示されます。印刷の用紙設定

は縦にしてください。

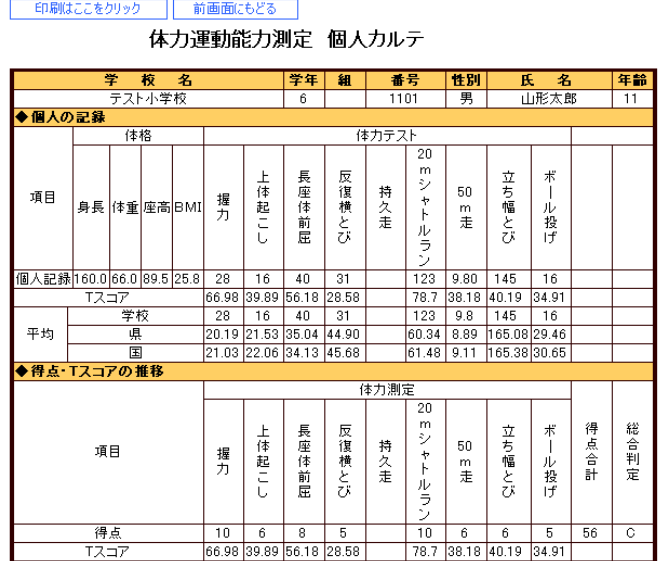

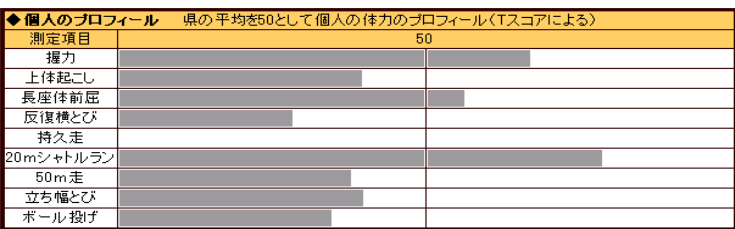

- 7. 「記録指定用紙印刷」は、「全国体力・運動能力、運動習慣等調査」に対応する形式に なります。児童・生徒調査票の表面のみ印字が可能です。ただし、印刷機の設定に よっては御利用できない場合がありますので御注意下さい。
	- 【測定結果比較】(初期画面に戻り、項目をクリックする)

Fig. 10.刷はここをクリック | 前画面にもどる

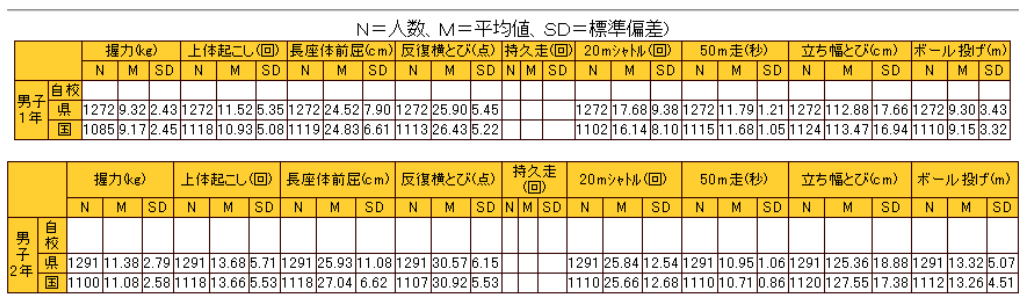

入力した各学年・性別に応じて、入力人数・平均値・標準偏差が表示されます。